# Adding Training & Events to the Calendar

### Table of Contents

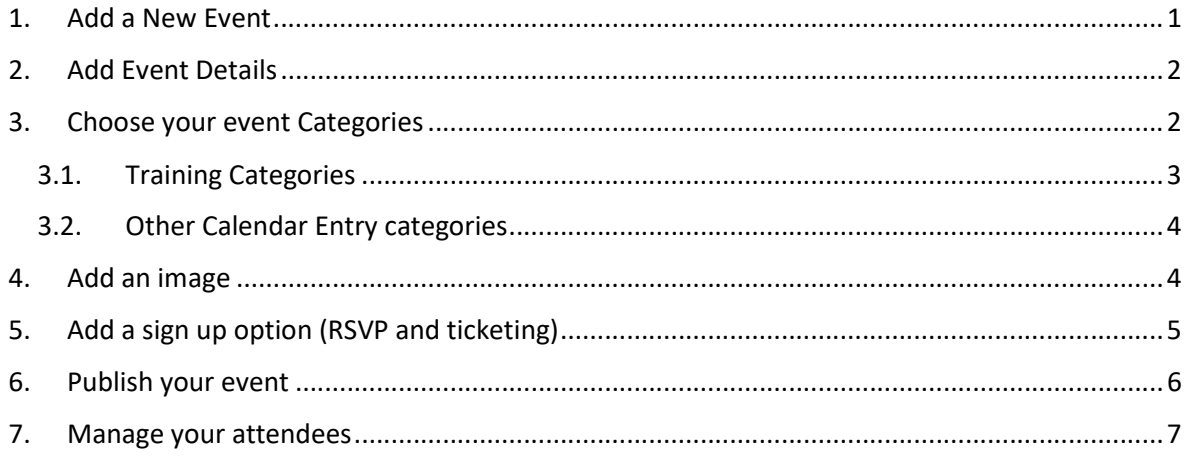

#### 1. Add a New Event

Select  $\rightarrow$  dashboard

Select  $\rightarrow$  events

Select  $\rightarrow$  add new

Give it a title where it says 'add title' consider cutting and pasting the text to keep it consistent across all similar trainings.

Put your text in the main box, consider cutting and pasting the text to keep it consistent across all similar trainings.

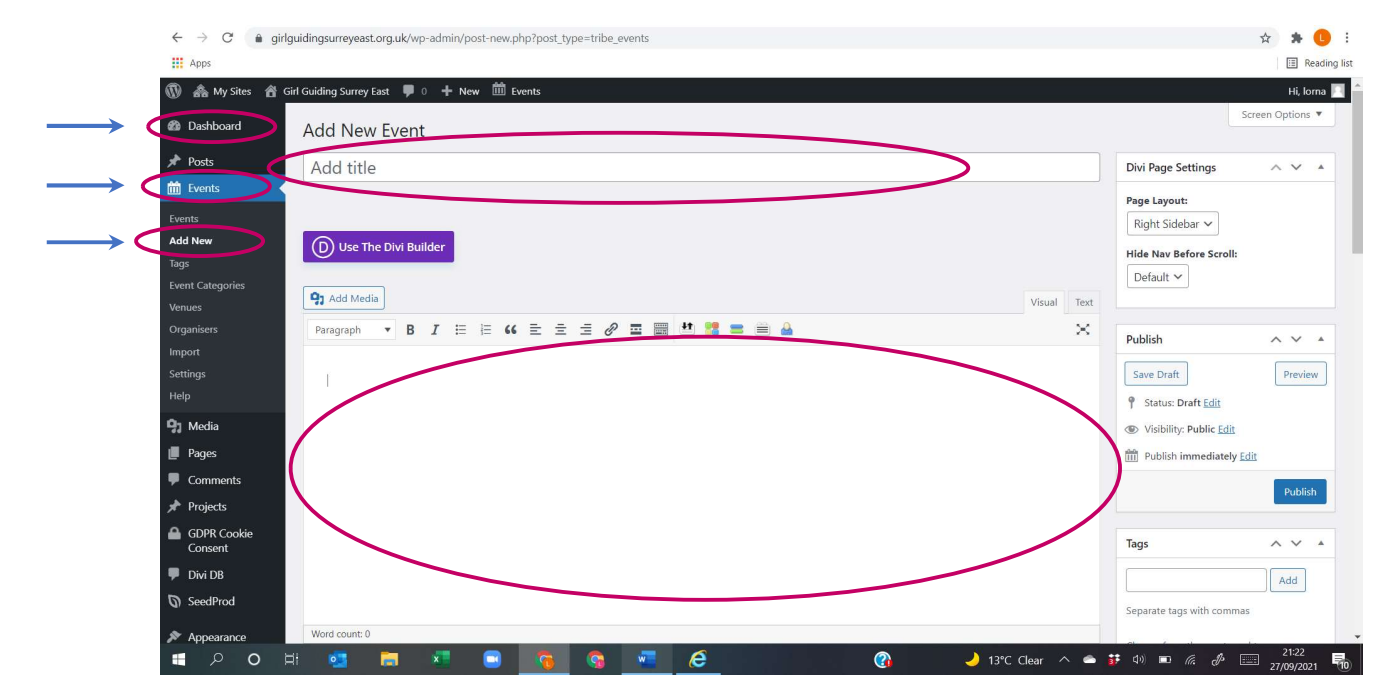

#### 2. Add Event Details

- 1. Choose the date and time etc using the drop-down boxes.
- 2. Select a location this will link to a map etc (Most locations are per-populated, but a new location can be added if necessary, please fill in as much detail as possible, this may include a picture if you wish)
- 3. Choose an organiser from the drop-down box. (New organisers can be added if not already)

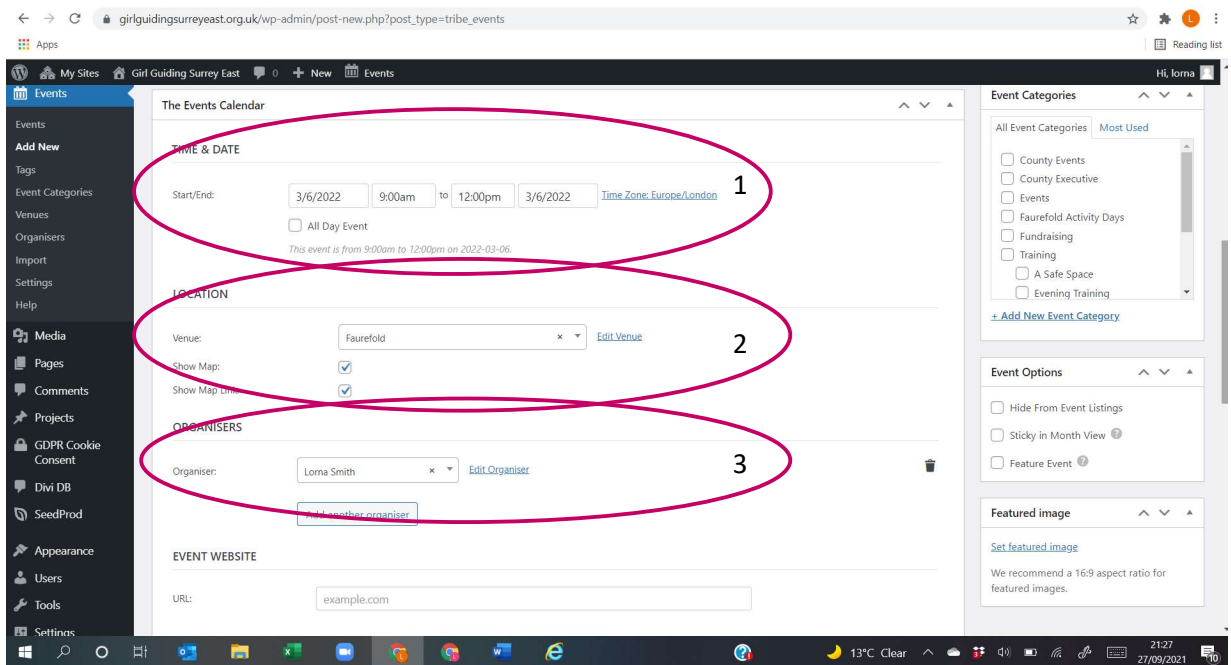

### 3. Choose your event Categories

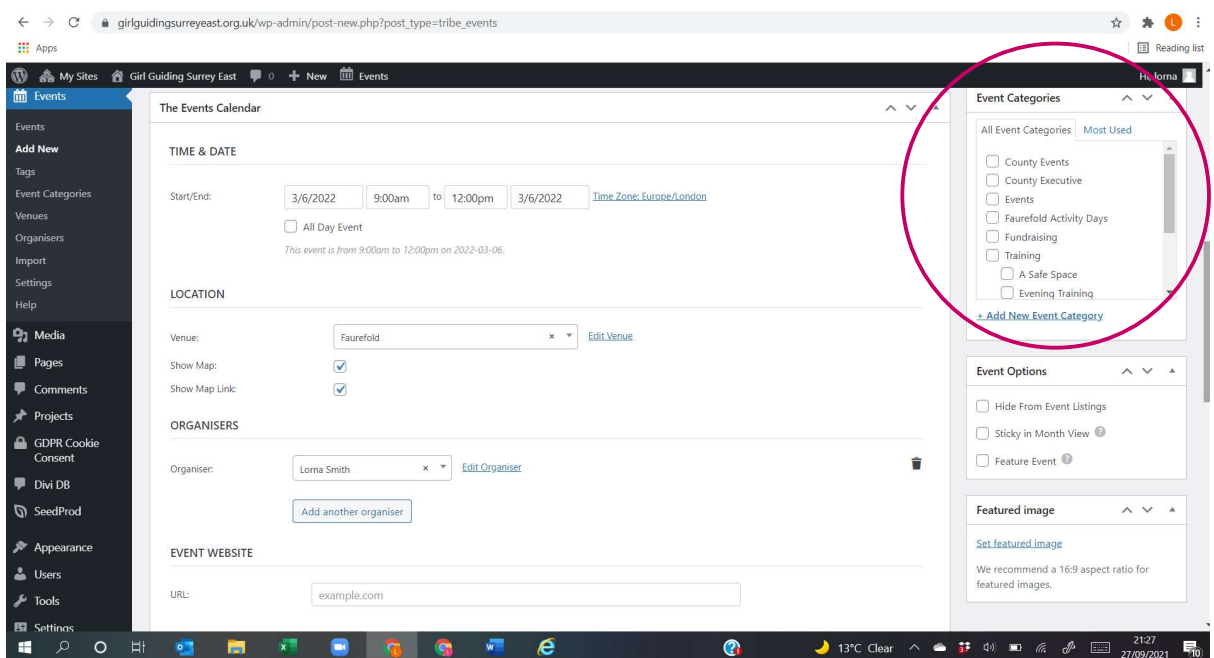

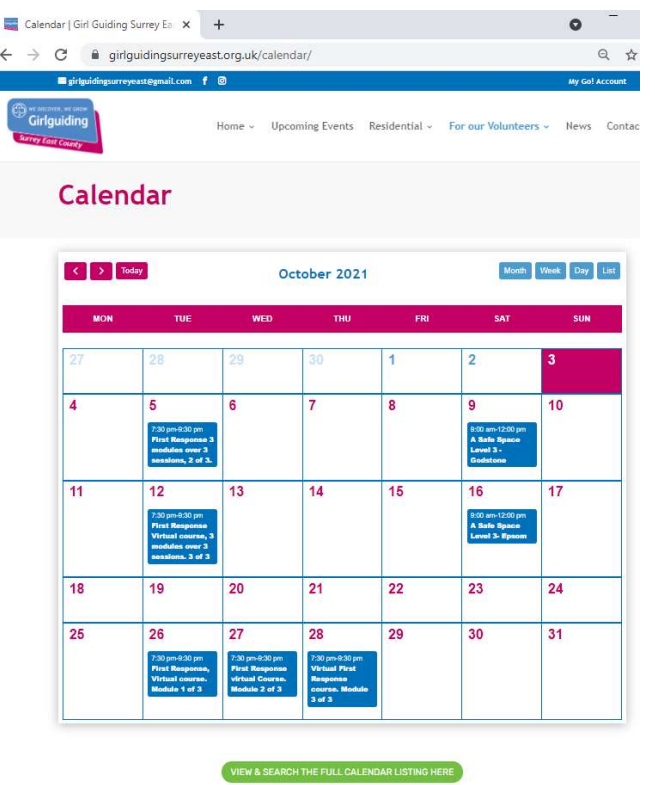

Choose event categories, this will link it to various sections of the website, so choose wisely. If a category has been set up as a subcategory then you should probably be flagging the parent category (e.g. events; training) too.

Everything shows up on the main calendar (pictured left) and the linked full calendar listing as there is no filter option for these displays

Categories are used to filter what events show up on different pages and event advertising across the website, but they are all linked to the same event calendar

The information below shows what event categories are used to filter for various pages across the website

I

#### 3.1. Training Categories

Most training should have 2 Categories selected

- 1. All training events need to have Training selected in order to show up on the main training carousel (training page).
- 2. There should then be a Sub-Category chosen as this will then filter onto the specific training information page. So for example you can see all the planned safe s[ace trainings on the Safe Space Training page.

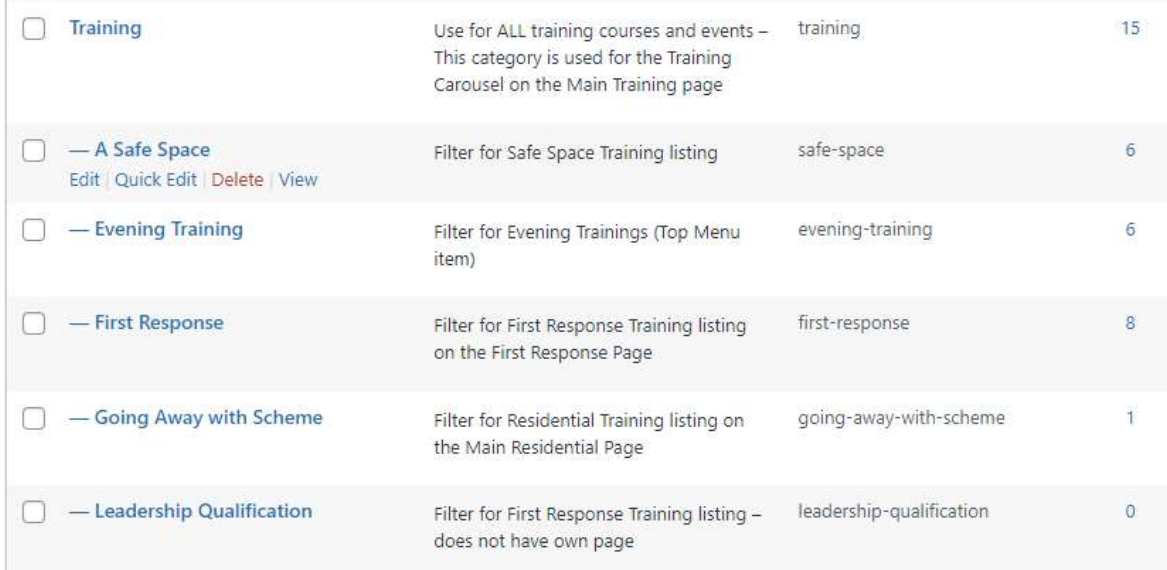

## 3.2.Other Calendar Entry categories

Note that County Event is not a filter and should be used in conjunction with other categories.

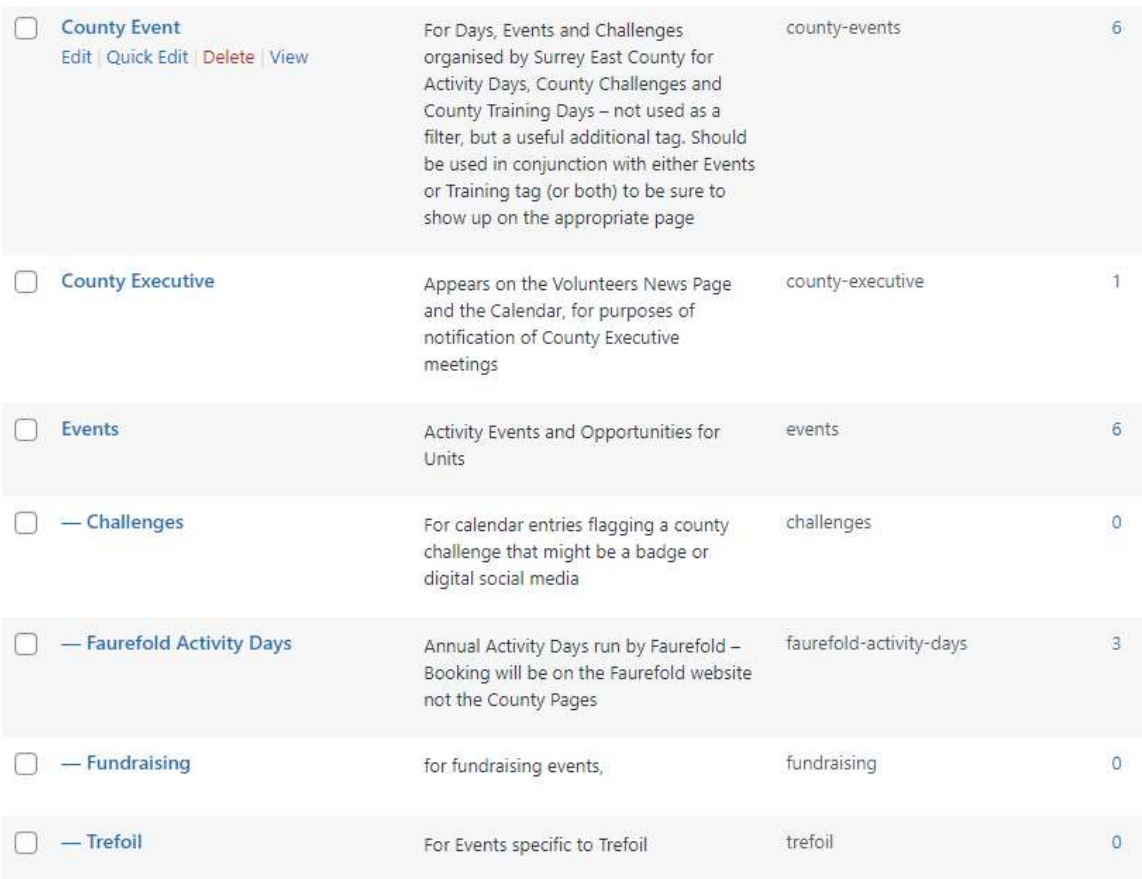

## 4. Add an image

Click on **Set featured image**, this will have needed to have been previously uploaded to the websiteplease see separate guidance on photos.

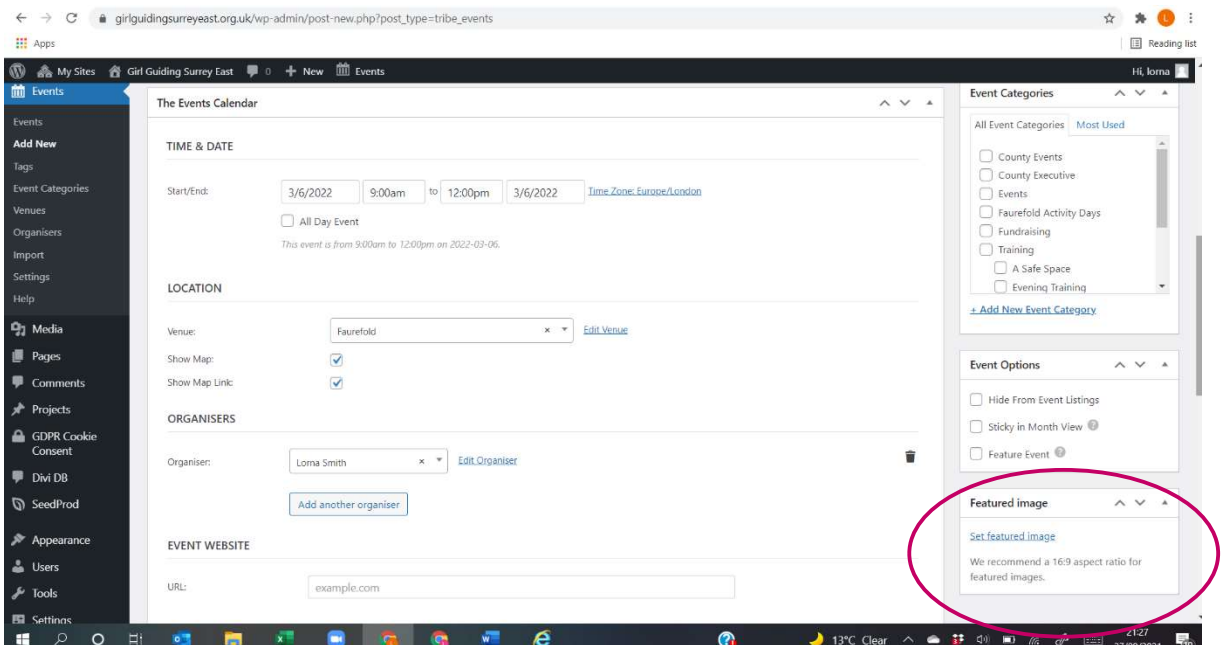

We photos should be 16:9 aspect ratio – ideally they should be 1920x1080 pixels – for good quality across all devices.

## 5. Add a sign up option (RSVP and ticketing)

To create tickets for your event (a booking system - shows number of spaces etc) click  $+$  New RSVP

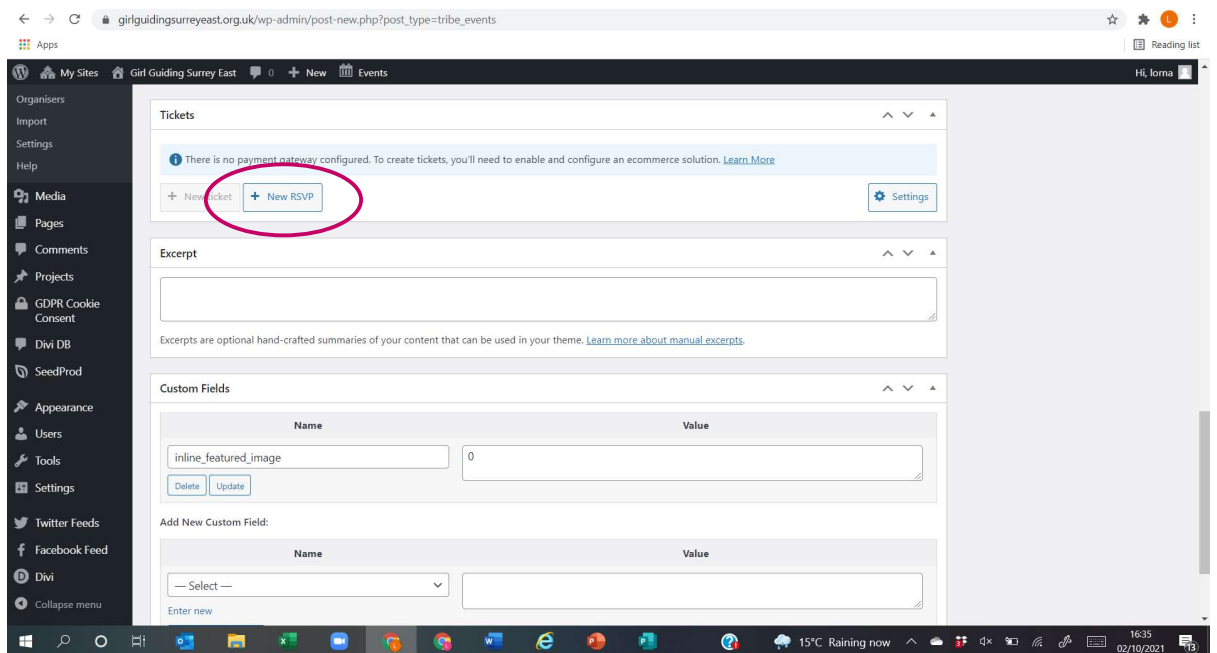

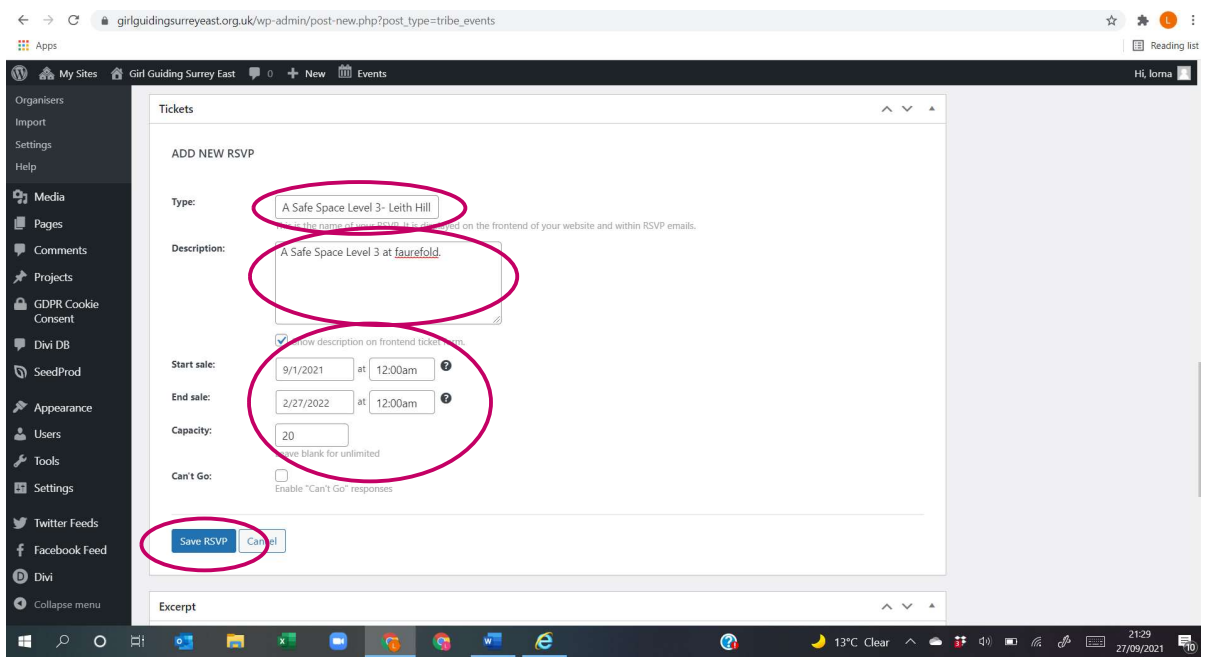

Type- copy the title again as the participant will receive an email ticket confirming their space. Description – Use basic information again- this will appear on the participants ticket and the website.

Chose a sale date for the tickets, this allows organisers to close the sale of tickets before the day to complete any admin prior to the training.

Select the capacity for the maximum number of tickets you would like to have available.

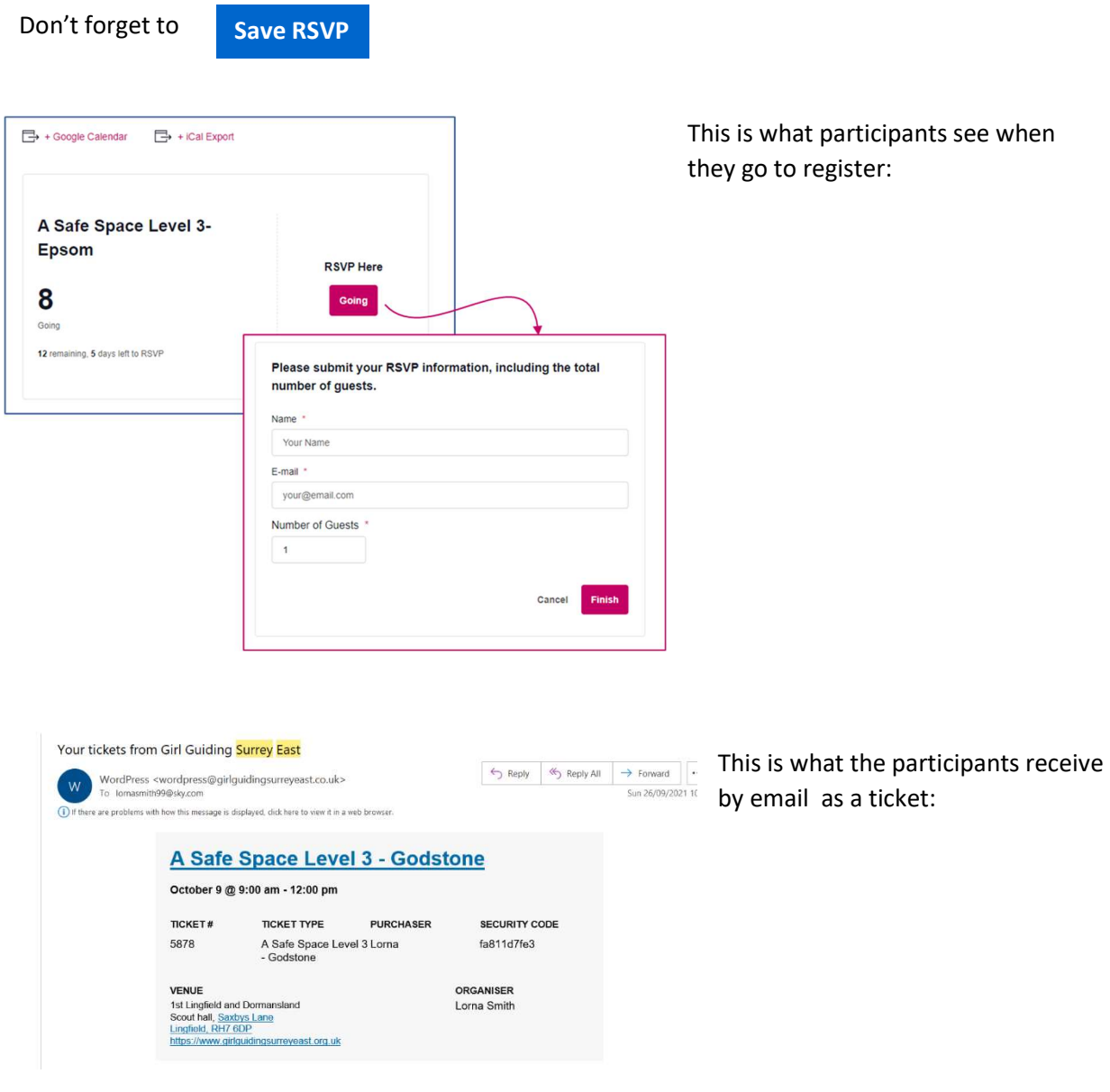

#### 6. Publish your event

Finally Publish (If you are not ready to publish you are able to save the page as a draft and continue working on it or save it to publish nearer the time)

Check the event looks like you wish and has posted on the appropriate webpages

In order to stop people from commenting on your post go back to the dashboard, find the event, select quick edit and untick allow comments

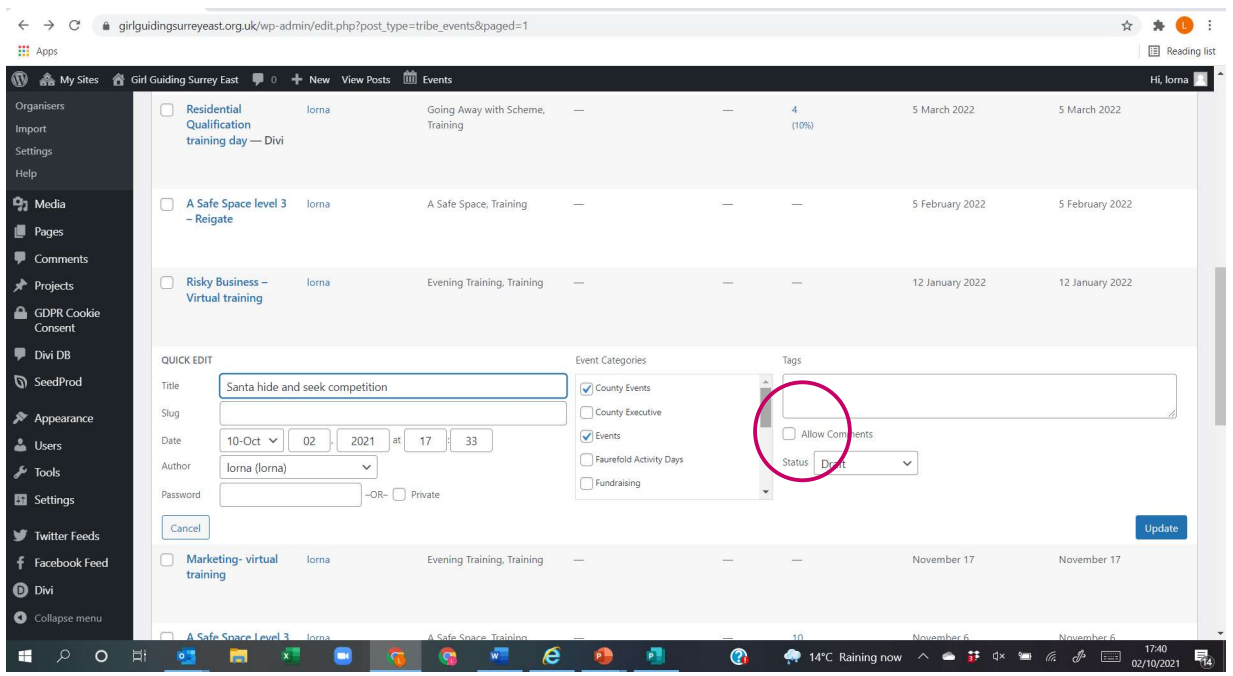

## 7. Manage your attendees

To see a list of participants who have registered for the course click events, events, and find the event. Hover over it and click attendees. From there you can export them into a spreadsheet and copy their email addresses into your email system/ create registers etc.

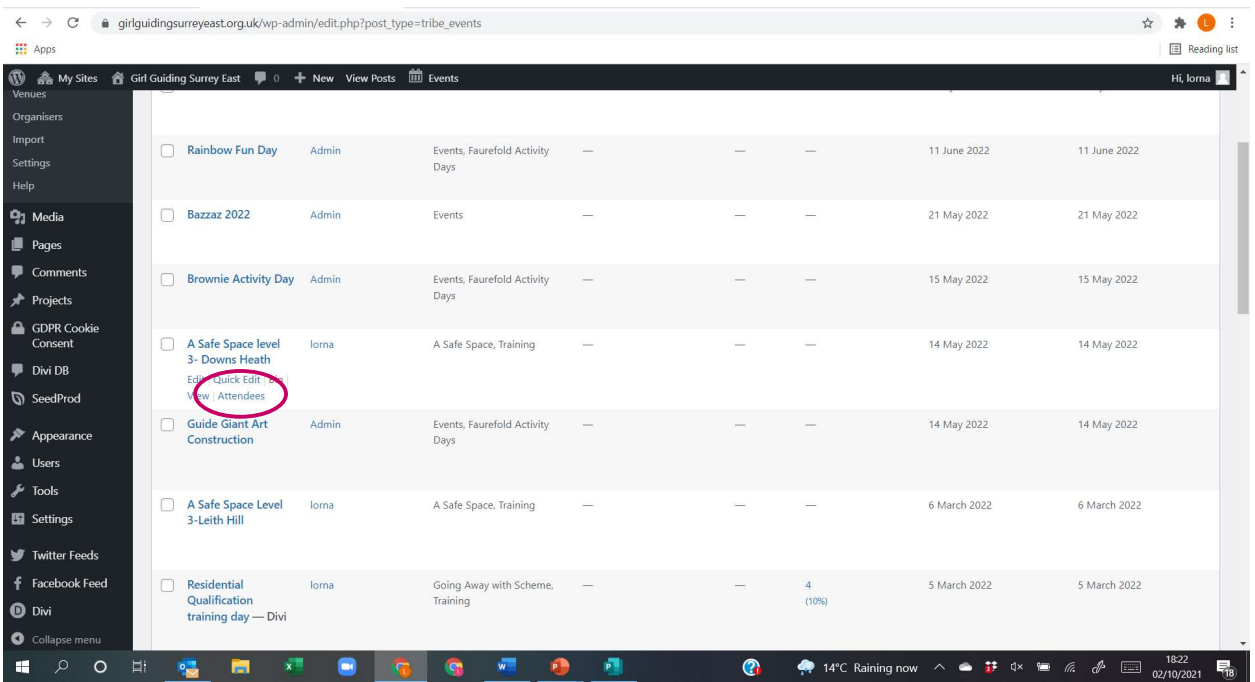